# HP OpenView Select Audit

For the Windows®, HP-UX®, and Linux® Operating Systems Software Version: 1.01

Report Center User's Guide

Document Release Date: November 2006 Software Release Date: November 2006

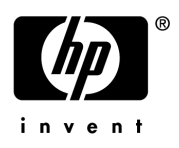

# Legal Notices

### **Warranty**

The only warranties for HP products and services are set forth in the express warranty statements accompanying such products and services. Nothing herein should be construed as constituting an additional warranty. HP shall not be liable for technical or editorial errors or omissions contained herein.

The information contained herein is subject to change without notice.

#### Restricted Rights Legend

Confidential computer software. Valid license from HP required for possession, use or copying. Consistent with FAR 12.211 and 12.212, Commercial Computer Software, Computer Software Documentation, and Technical Data for Commercial Items are licensed to the U.S. Government under vendor's standard commercial license.

### Copyright Notices

© Copyright 2006 Hewlett-Packard Development Company, L.P.

© Copyright 2001-2006 JasperSoft Corporation

#### Trademark Notices

HP OpenView Select Audit includes the following software developed by third parties:

- ANTLR Copyright 2005 Terrence Parr.
- commons-logging from the Apache Software Foundation.
- Install Anywhere, Copyright 2004 Zero G Software, Inc.
- Jasper Decisions Copyright 2000-2006 JasperSoft Corporation.
- JavaScript Tree, Copyright 2002-2003 Geir Landro.
- Legion of the Bouncy Castle developed by Bouncy Castle.
- log4J from the Apache Software Foundation.
- OpenAdaptor from the Software Conservancy.
- Quartz, Copyright 2004 2005 OpenSymphony
- spring-framework from the Apache Software Foundation.
- Tomahawk from the Apache Software Foundation.
- treeviewjavascript from GubuSoft.
- Xalan-Java from the Apache Software Foundation.
- Xerces-Java version from the Apache Software Foundation.

# Documentation Updates

This manual's title page contains the following identifying information:

- Software version number, which indicates the software version
- Document release date, which changes each time the document is updated
- Software release date, which indicates the release date of this version of the software

To check for recent updates, or to verify that you are using the most recent edition of a document, go to:

#### **http://ovweb.external.hp.com/lpe/doc\_serv/**

You will also receive updated or new editions if you subscribe to the appropriate product support service. Contact your HP sales representative for details.

# Support

You can visit the HP OpenView Support web site at:

### **www.hp.com/managementsoftware/support**

HP OpenView online support provides an efficient way to access interactive technical support tools. As a valued support customer, you can benefit by using the support site to:

- Search for knowledge documents of interest
- Submit and track support cases and enhancement requests
- Download software patches
- Manage support contracts
- Look up HP support contacts
- Review information about available services
- Enter into discussions with other software customers
- Research and register for software training

Most of the support areas require that you register as an HP Passport user and sign in. Many also require a support contract.

To find more information about access levels, go to:

#### **www.hp.com/managementsoftware/access\_level**

To register for an HP Passport ID, go to:

#### **www.managementsoftware.hp.com/passport-registration.html**

# Contents

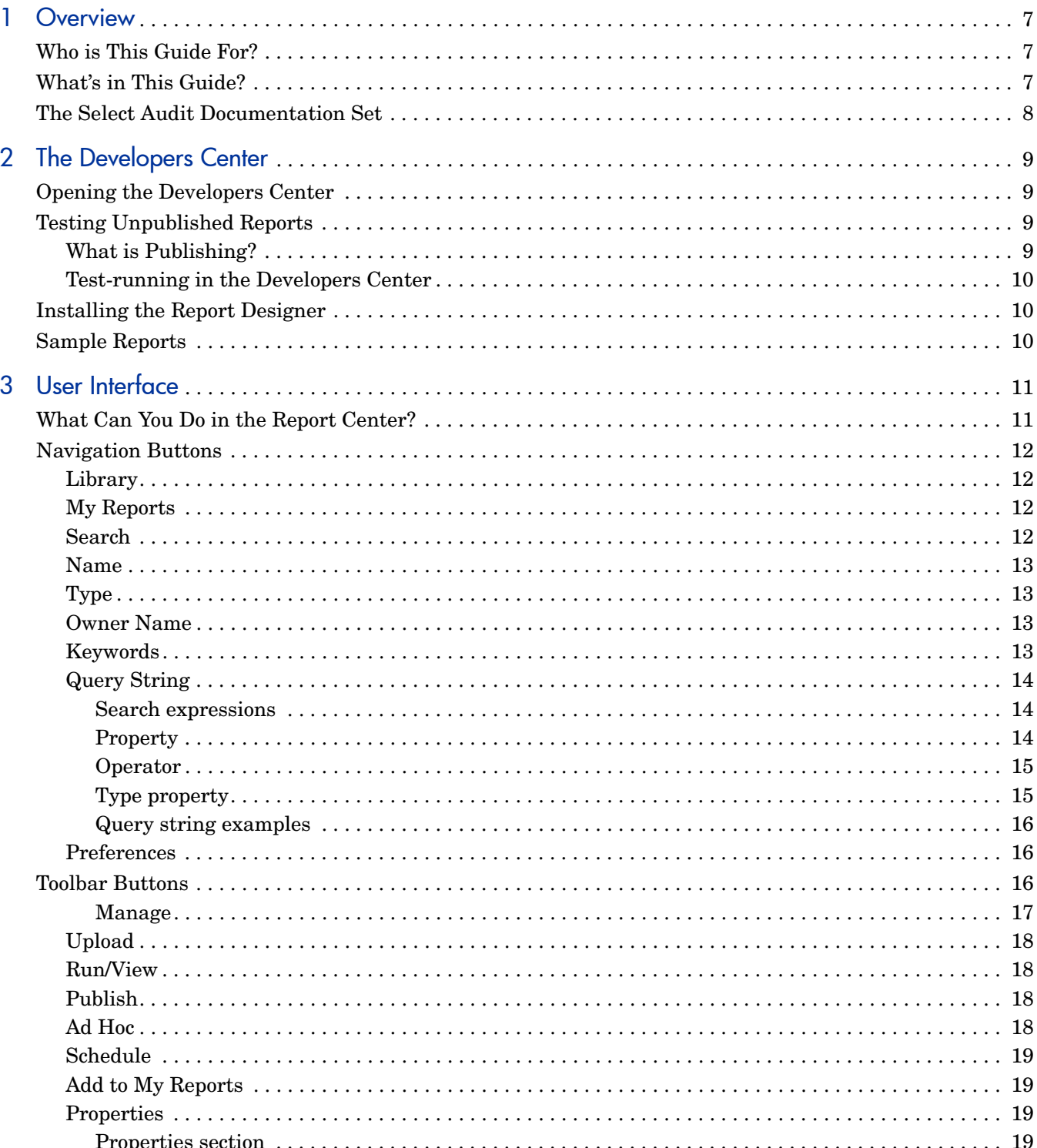

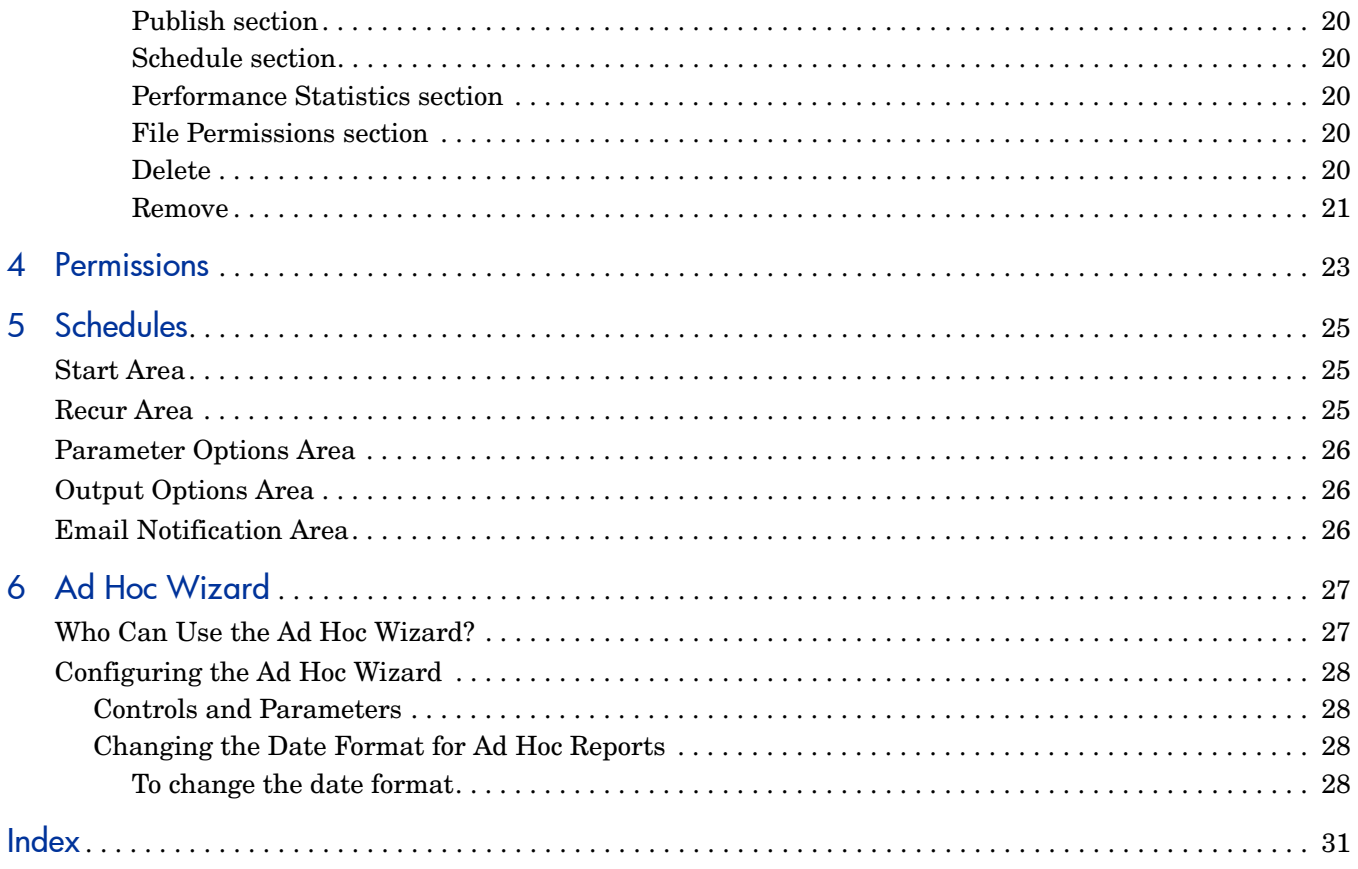

# <span id="page-6-0"></span>1 Overview

<span id="page-6-3"></span>The Report Center is a Web application that lets:

- end users upload, publish, run, and arrange their Select Audit reports (RDL files)
- developers manage reports and Catalog items in the Library, and create new reports from existing reports or new queries

The Report Center consists of:

- a Developers Center, where you can test-run your reports and run sample reports
- a main page, where you can manage Library items

# <span id="page-6-1"></span>Who is This Guide For?

The Report Center is for Select Audit administrators, developers, and end users. The *HP OpenView Select Audit 1.01 Report Center User's Guide* is addressed to developers, and describes what users other than admin can do. The admin user can access parts of the Report Center that others cannot.

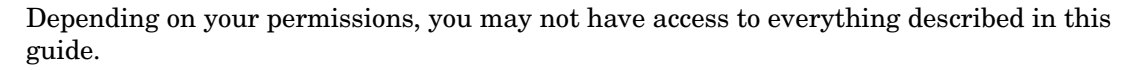

# <span id="page-6-2"></span>What's in This Guide?

The chapters in this guide are listed in the following table:

**Table 1 Chapter Summary**

| Chapter                                 | <b>Description</b>                                                                             |
|-----------------------------------------|------------------------------------------------------------------------------------------------|
| Chapter 1, Overview                     | Gives an overview of the HP OpenView Select Audit 1.01<br>Report Center User's Guide.          |
| <b>Chapter 2, The Developers Center</b> | Describes how to test reports.                                                                 |
| Chapter 3, User Interface               | Describes the user interface of the main part of the<br>Report Center.                         |
| Chapter 4, Permissions                  | Shows how to set permissions for Report Center users.                                          |
| Chapter 5, Schedules                    | Shows how to schedule automatic report output.                                                 |
| Chapter 6, Ad Hoc Wizard                | Shows how to adapt the look and feel of the Report<br>Center to your organization's standards. |

# <span id="page-7-0"></span>The Select Audit Documentation Set

This manual refers to the following Select Audit documents. These documents are installed with Select Audit and are available in the *<install\_path>*/docs folder where *<install\_path>* represents the path where Select Audit is installed.

- *HP OpenView Select Audit 1.01 Installation Guide*, © Copyright 2006 Hewlett-Packard Development Company, L.P. (installation\_guide.pdf)
- *HP OpenView Select Audit 1.01 Administration Guide*, © Copyright 2006 Hewlett-Packard Development Company, L.P. (administration guide.pdf).
- *HP OpenView Select Audit 1.01 Concepts Guide*, © Copyright 2006 Hewlett-Packard Development Company, L.P. (concepts guide.pdf)
- *HP OpenView Select Audit 1.01 Sarbanes-Oxley Model Guide*, © Copyright 2006 Hewlett-Packard Development Company, L.P. (sb\_model\_guide.pdf)
- *HP OpenView Select Audit 1.01 Report Center User's Guide*, © Copyright 2006 Hewlett-Packard Development Company, L.P. (rpt\_dev\_quide.pdf)
- *HP OpenView Select Audit 1.01 Report Developer's Guide*, © Copyright 2006 Hewlett-Packard Development Company, L.P. (rpt dev guide.pdf)
- *HP OpenView Select Audit 1.01 Report Designer's Guide*, © Copyright 2006 Hewlett-Packard Development Company, L.P. (rpt design guide.pdf)

Online help is available with the Audit Portal.

# <span id="page-8-4"></span><span id="page-8-0"></span>2 The Developers Center

<span id="page-8-5"></span>The Developers Center is only available to members of the **Select Audit Report Developers** group, a predefined WebLogic group. The Developers Center lets you:

- test run your reports on the Report Center without publishing them
- install the Report Designer
- link to the Report Center Library view

# <span id="page-8-1"></span>Opening the Developers Center

<span id="page-8-6"></span>You can access the Developers Center in two ways:

- Login to Select Audit and click **Reports** → **Reports Library**.
- Enter the following URL in your browser:

http://<*host*>:<*port*>/scopeserver/index.jsp

where <*host*>:<*port*> is the address and port of your Report Server.

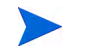

You must be a member of the Select Audit Report Developers WebLogic group to access the Developers Center.

# <span id="page-8-2"></span>Testing Unpublished Reports

You can use the Report Center's Developers Center to test-run a report before you publish it.

# <span id="page-8-3"></span>What is Publishing?

<span id="page-8-7"></span>The Report Center lets you upload reports, Catalog files, and other files to the Library. Catalog files are automatically validated when you upload them, and they are available in the Library without any further steps. report files that have been uploaded require an additional step, called publishing, before they can be run. Publishing validates the report files and makes them generally available in the Library.

The Developers Center lets you test an uploaded report before making it visible to others.

## <span id="page-9-0"></span>Test-running in the Developers Center

To use the Report Center's Developers Center to test-run a report, you must first copy the report to the following directory in your Select Audit installation:

WEBAPPS HOME\scopeserver\WEB-INF\rdl

You can create subdirectories of the rdl directory and copy the report into one of the subdirectories, if you wish.

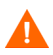

You should always test run reports on a development server.

To test your report, enter your report's complete filename in the **Select a File** field in the **Test Run** area, then click **Run**. If the report is in a subdirectory of rdl, use a relative path, for example:

my\_sub\_folder/myreport.rdl

You can also use a relative path on the file system, for example:

../my\_folder

shares a common parent folder with the current directory.

# <span id="page-9-1"></span>Installing the Report Designer

The Report Designer is a graphical Java-based tool that enables you to build and modify complete reports. See the *HP OpenView Select Audit 1.01 Report Designer's Guide* for more information on the tool.

<span id="page-9-4"></span>To install the Report Designer, click **Install Report Designer** on the Developers Center page. The installer leads you through the installation process.

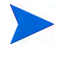

Make sure you have Java Web Start or JRE 1.4 installed before installing the Report Designer.

# <span id="page-9-2"></span>Sample Reports

<span id="page-9-3"></span>The Developers Center provides a number of sample reports. Click **View RDL** to see the RDL file associated with it.

# <span id="page-10-2"></span><span id="page-10-0"></span>3 User Interface

<span id="page-10-3"></span>You can access the main Report Center page in two ways:

- Login to Select Audit and click **Reports** → **Reports Library**.
- Enter the following URL in your browser:

http://*<scopeserver>*/scopeserver/servlet/scopecenter/

where *<scopeserver>* is the address of your Report Server.

If you are in the Developers Center, click **Back to Report Center**.

The Report Center main page consists of:

- Navigation buttons
- Toolbar buttons
- a Folders view that lets you navigate through the Library file tree
- a Contents view

The **Toolbar** buttons and **Contents** view vary with the **Navigation** button you choose.

# <span id="page-10-1"></span>What Can You Do in the Report Center?

Using the Report Center, you can:

- run reports (RDL files) and inline or referenced PopChart (PCXML files) inside an RDL file (see [Run/View on page 18](#page-17-1))
- view already-run scheduled report output (see [Run/View on page 18](#page-17-1))
- navigate through the Library (see [Library on page 12](#page-11-1))
- search the Library for reports and other Library items (see [Search on page 12](#page-11-3))
- upload and publish reports to the Library (see [Upload on page 18](#page-17-0) and [Publish on page 18\)](#page-17-2)
- create and edit report metadata (see [Properties on page 19\)](#page-18-2)
- create and edit report schedules (see [Chapter 5, Schedules\)](#page-24-3)
- set permissions for reports and Catalog items (see [Chapter 4, Permissions](#page-22-1))
- unpublish and delete reports from the Library (see [Delete on page 20\)](#page-19-4)
- choose your own start page: [Library,](#page-11-1) [My Reports,](#page-11-2) or [Search](#page-11-3).

The administrator determines which tasks each developer and user can perform. Depending on the permissions that the administrator has set for you, you may not be able to perform some of the tasks listed above.

# <span id="page-11-0"></span>**Navigation Buttons**

<span id="page-11-6"></span>The **Navigation** buttons determine your view of the Report Center. The Report Center presents four views:

- • [Library on page 12](#page-11-1)
- • [My Reports on page 12](#page-11-2)
- • [Search on page 12](#page-11-3)
- • [Preferences on page 16](#page-15-1)

If you are the admin user, the **Admin** view also appears.

A small red arrow indicates the currently-selected view.

Icons may appear to the left of each report in the **Contents** view. These icons indicate whether a report has been published and whether it has schedules (see [Chapter 5, Schedules\)](#page-24-3).

# <span id="page-11-1"></span>**Library**

<span id="page-11-4"></span>The **Library** view is modeled after file browsers like Windows Explorer. The left pane presents an expandable navigation tree, and the right pane displays the list of available reports, report output, and other Library files. Each of the Library entries contains the following information (left to right):

- an icon in the left-most column if the report is published
- an icon if indicating whether the report has scheduled output
- the file name
- a drop-down list of the report's profiles, if any have been created
- the description of the Library item
- the item type (for example, Report, xml, html, pdf)
- the timestamp of the last modification

The Library always contains a folder called **Catalog**, which contains the parameter, query, permission, PCMXL (PopChart), and theme files available through the Select Audit client tools (Report Designer and Query Designer).

### <span id="page-11-2"></span>My Reports

<span id="page-11-5"></span>The **My Reports** view displays a single window listing the Library files that you have previously selected using the [Add to My Reports](#page-18-1) button.

## <span id="page-11-3"></span>Search

<span id="page-11-7"></span>The **Search** view helps you find a report or other Library file without browsing through the Library hierarchy.

The **Help** link near the **Search** button provides more information on [Query String on page 14](#page-13-0) syntax.

The Search view, like the Library view, has two panes. The **Search By** pane contains the fields that define your search criteria, and the **Search Results** pane displays matching Library files.

If you enter values in multiple fields in the **Search By** pane, all fields must match the file's metadata for the search to succeed.

Once you have filled in all the fields, click **Search** to begin the search. To clear the fields, click **Clear**.

The Search view displays the following text fields:

- Name on page 13
- • [Type on page 13](#page-12-1)
- • [Owner Name on page 13](#page-12-2)
- • [Keywords on page 13](#page-12-3)
- • [Query String on page 14](#page-13-0)

### <span id="page-12-0"></span>Name

Enter the name of the report that you are searching for. If your entry is a substring of a report name, it matches. The search is case insensitive. Wildcard characters are not recognized.

For example, the following string in the **Name** field:

sAl

would retrieve a report named:

James\_Sales

If you check the **Exact Match** check box, substrings do not cause a match, though case is still ignored.

## <span id="page-12-1"></span>Type

<span id="page-12-4"></span>Choose whether you are looking for report files (Report), already-run scheduled static output (Output), interactive views of static data (Saved Results), or all files (all).

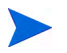

**Saved Results** is called **isr** in the Report Server.

### <span id="page-12-2"></span>Owner Name

Enter the name of the files' owner. The entry must be an exact match, though it is case insensitive.

# <span id="page-12-3"></span>Keywords

Enter any number of keywords associated with the report that you are looking for. Separate keywords with commas. All reports using any of the keywords that you list are displayed. The match must be exact, but is case insensitive.

# <span id="page-13-0"></span>Query String

Enter a string to filter the returned reports. This string consists of one or more search expressions optionally combined with the Boolean operators  $AND ( \& \&)$ , OR (||), and NOT (!). You can also specify the associativity of these Boolean operators via parenthesis.

For example, to find all items in the Library that meet the following conditions:

- a report
- owner's name is John Smith
- created in November of 2001
- contains the keyword wireless

enter the following string in the **Query String** field:

```
type='rdl' && owner='John Smith' && creationdate>='11/01/2001' &&
creationdate<='11/30/2001' && keyword='wireless'
```
### <span id="page-13-1"></span>Search expressions

The syntax for a search expression is:

property operator 'value'

Values are always enclosed in single quotes (').

### <span id="page-13-2"></span>**Property**

The valid properties are shown in Table 2:

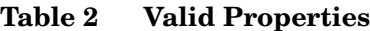

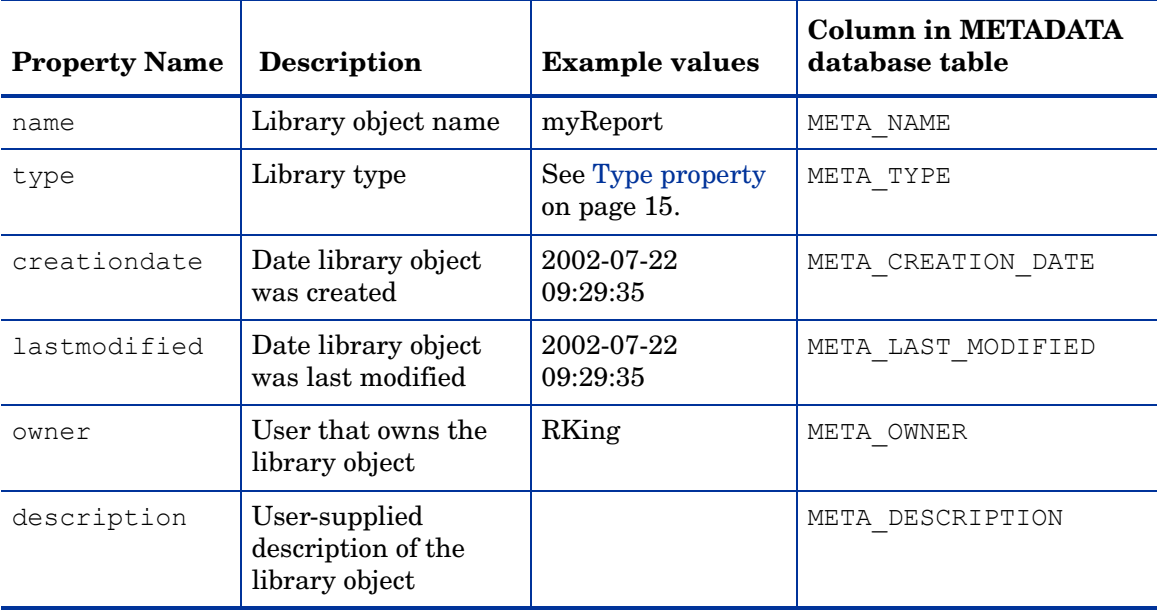

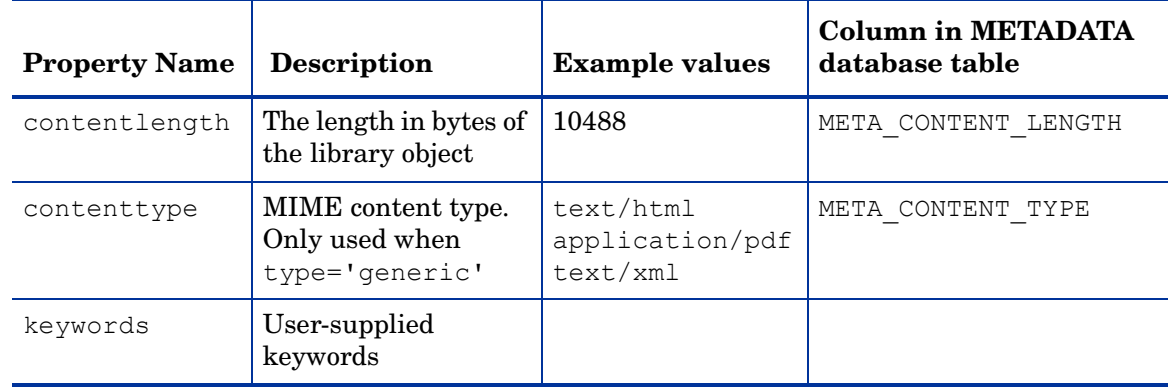

#### **Table 2 Valid Properties (cont'd)**

### <span id="page-14-0"></span>**Operator**

Valid operators are shown in below:

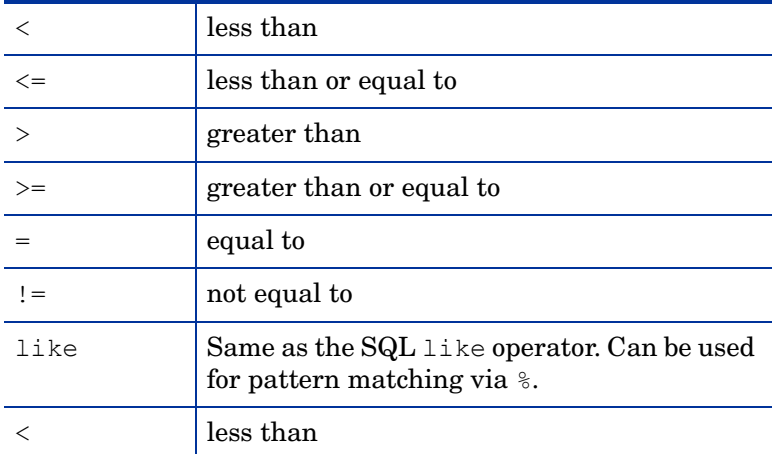

### <span id="page-14-1"></span>Type property

The possible values of the type property are:

- rdl
- generic
- collection
- rdd
- isr
- profile
- user
- parameter
- query
- theme
- permission

rdl and generic are the most commonly used. All reports have type rdl and all generated report output has type generic. If the type is generic, then the MIME content type of the Library object is stored in the contenttype property.

Date properties (creationdate and lastmodified) must be in a format understood by your data source. Typically, this is YYYY-MM-DD hh:mm:ss.

For an exact date search (that is, one without a range of dates specified), you must use the complete timestamp. For example, the following entry might match:

```
creationdate='2002-07-22 09:29:35'
```
but the following entry never will:

```
creationdate='2002-07-22'
```
### <span id="page-15-0"></span>Query string examples

To list scheduled output, use the following query string:

```
description like 'Scheduled%'
```
To list all reports:

```
type = 'rdl'
```
To list all HTML output:

type = 'generic' AND contenttype = 'text/html'

To list all objects whose names contain the string xtab:

name like '%xtab%'

### <span id="page-15-1"></span>**Preferences**

<span id="page-15-3"></span>The **Preferences** view lets you set or change:

- your home directory in the Library.your display language
- your start page (the view that will appear when you launch the Report Center). Library is the default
- your password

# <span id="page-15-2"></span>Toolbar Buttons

<span id="page-15-4"></span>The **toolbar** buttons appear underneath the **Navigation** buttons.

The Report Center toolbar has two sets of toolbar buttons: one associated with folders, the other with files. The folder toolbar buttons appear over the Navigation pane in Library view. The **Report** toolbar buttons appear over the file list in the Library, Search, and My Reports views.

The folder toolbar buttons are:

- • [Manage on page 17](#page-16-0)
- • [Upload on page 18](#page-17-0)

The Report toolbar buttons (for the Library and Search views) are:

- • [Run/View on page 18](#page-17-1)
- • [Publish on page 18](#page-17-2)
- • [Schedule on page 19](#page-18-0)
- • [Add to My Reports on page 19](#page-18-1)
- • [Properties on page 19](#page-18-2)
- • [Delete on page 20](#page-19-4)

The Report toolbar buttons for the My Reports view are:

- • [Run/View on page 18](#page-17-1)
- • [Publish on page 18](#page-17-2)
- • [Schedule on page 19](#page-18-0)
- • [Remove on page 21](#page-20-0)
- • [Properties on page 19](#page-18-2)

#### <span id="page-16-0"></span>**Manage**

<span id="page-16-2"></span><span id="page-16-1"></span>The **Manage** toolbar button opens a screen that lets you manage the current folder and its subfolders. The **Manage** screen contains three areas:

- Properties on page 17
- Upload New File on page 17
- File Permissions on page 18

#### **Properties**

The **Properties** area contains:

- the library path of the current folder. This is a hyperlink. If you click it, you return to the Library view.
- the name, creation date, last modification date, and owner of the current folder.
- a field that lets you create a subfolder.
- a button that deletes the current folder. (This field does not appear for the non-deletable folders: Catalog and root.)

#### Upload New File

The **Upload New File** area contains:

- the destination folder to which the new file will be uploaded.
- a field to specify the name the file will have in the Library.
- a field to describe the file.
- a drop-down list to specify the file type (Report, Query, Parameter, Theme, Permission, Other).

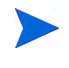

If you upload a Query, Parameter, Theme, or Permission, make sure to specify the appropriate file type, rather than the default "Report" type, when you upload it.

- a field and browser button to specify the source file to upload from your local file system.
- a check box that lets you automatically publish a file on upload. (Only files of type Report with the extension .rdl can be published.)
- buttons to upload the file or cancel (clear) the upload.

#### File Permissions

The **File Permissions** area displays the permissions on the current folder. To change the permissions, click **Edit Permissions**. The Edit Permissions view appears. See [Chapter 4,](#page-22-1)  [Permissions](#page-22-1) for information on altering permissions.

## <span id="page-17-0"></span>Upload

<span id="page-17-8"></span><span id="page-17-6"></span>The **Upload** toolbar button opens a screen that lets you:

- browse for an RDL or PCXML file on your file system
- give it a name to be used by the Library
- give it a description
- assign it a file type (Report, Query, Parameter, Theme, Permission, PCXML, Other)
- upload it to the current Library folder

For an RDL or PCXML (PopChart) file, the default name of the uploaded item is the filename minus the extension, and the default file type is Report. For other files, the default name is the full filename including the extension.

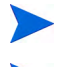

For Query, Parameter, Theme, and Permissions files, you must set the type manually.

You can also upload a file using the **Manage** toolbar button. See Upload New File on page 17.

# <span id="page-17-1"></span>Run/View

<span id="page-17-9"></span><span id="page-17-7"></span>The **Run** toolbar button runs the selected report and displays the output in a separate browser window. When the selected item not of type Report, the button says **View** rather than **Run**. If the report is unpublished, the button is disabled.

When the **Run** button is active, you can hover over it to show and select the possible outputs for the selected item.

### <span id="page-17-2"></span>Publish

The **Publish** toolbar button publishes the report. The **Publish** button is active only if the selected file is an unpublished RDL file.

## <span id="page-17-3"></span>Ad Hoc

<span id="page-17-5"></span><span id="page-17-4"></span>The **Ad Hoc** button launches the **Ad Hoc Wizard** in a separate browser window. See [Chapter 6,](#page-26-2)  [Ad Hoc Wizard](#page-26-2) for more information.

# <span id="page-18-0"></span>**Schedule**

The **Schedule** toolbar button brings up the Schedule page. See [Chapter 5, Schedules](#page-24-3) for details.

## <span id="page-18-1"></span>Add to My Reports

The **Add to My Reports** toolbar button adds the report to the [My Reports](#page-11-2) view.

### <span id="page-18-2"></span>**Properties**

The **Properties** toolbar button opens the **Properties** page. The Properties page consists of some or all of the following sections:

- • [Properties section on page 19](#page-18-3)
- • [Publish section on page 20](#page-19-0)
- • [Schedule section on page 20](#page-19-1) (reports only)
- • [Performance Statistics section on page 20](#page-19-2) (reports only)
- • [File Permissions section on page 20](#page-19-3)

#### <span id="page-18-3"></span>Properties section

The **Properties** section lists information about the current file. The information listed depends on the file type.

At the bottom of the Properties section are buttons to:

- Edit Properties on page 19
- Edit Content on page 19 (reports only)
- Run on page 19 (published reports only)
- Delete on page 20
- Configure Ad Hoc controls on page 20

#### Edit Properties

The **Edit Properties** button opens a window that lets you alter the description and keywords associated with the file.

#### Edit Content

The **Edit Content** button opens a window that lets you:

- upload a new file to replace the current one
- directly edit the RDL or XML code of the current file

#### Run

The **Run** button runs the report.

#### Delete

The **Delete** button removes the current file from the Library.

#### Configure Ad Hoc controls

Maps parameters to control types and labels when this report is used to launch the Ad Hoc Wizard. See [Chapter 6, Ad Hoc Wizard](#page-26-2).

### <span id="page-19-0"></span>Publish section

The **Publish** section displays:

- the status (published or unpublished) of the current file (reports only)
- the date the file was created
- the date the file was last modified
- a button that lets you publish or unpublish the file (reports only)

#### <span id="page-19-1"></span>Schedule section

The **Create New Schedule** button lets you schedule a report. See [Chapter 5, Schedules](#page-24-3) for details.

### <span id="page-19-2"></span>Performance Statistics section

<span id="page-19-5"></span>The **Performance Statistics** section displays statistics for the current file, if statistics are enabled.

The statistics are:

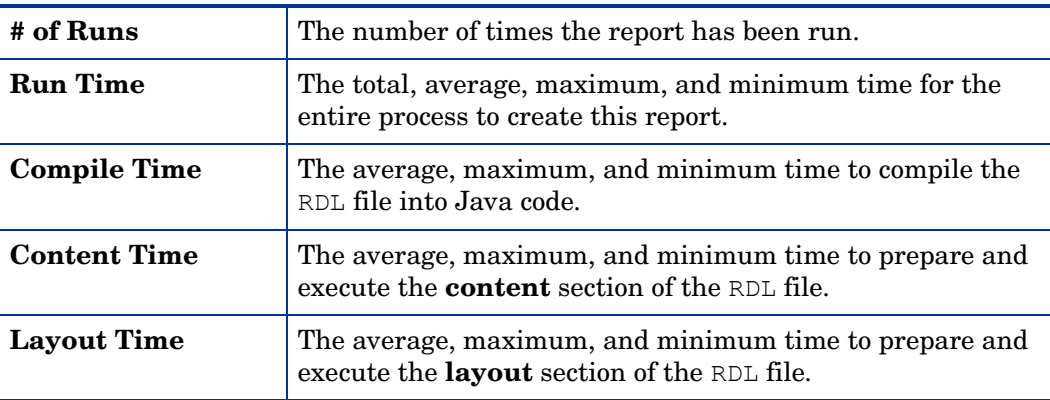

#### <span id="page-19-3"></span>File Permissions section

The **File Permissions** section displays permissions for the current file. The **Edit Permissions** button opens a page that lets you edit permissions. See [Chapter 4, Permissions](#page-22-1) for details.

#### <span id="page-19-4"></span>**Delete**

The **Delete** toolbar button removes the currently selected file from the Library.

### <span id="page-20-0"></span>Remove

The **Remove** button removes the selected file from the **My Reports** view without removing it from the Library.

# <span id="page-22-1"></span><span id="page-22-0"></span>4 Permissions

<span id="page-22-2"></span>The **Permissions** page grants permissions to users and groups to view the contents of folders or files in the Library. If you reach the page through the **Manage** toolbar button, the permissions are on the folder. If you reach it through the **Properties** button, the permissions are on the selected file.

Files inherit their folder's permissions. Any additional permissions assigned to the file override the folder permissions. The exception is that when the folder permissions make the file inaccessible, the file permissions do not apply.

The Permissions page has two parts: **Grant Permissions To** and **Exceptions**. The **Exceptions** entries override the **Grant Permissions To** entries. In each part you can set the following permissions:

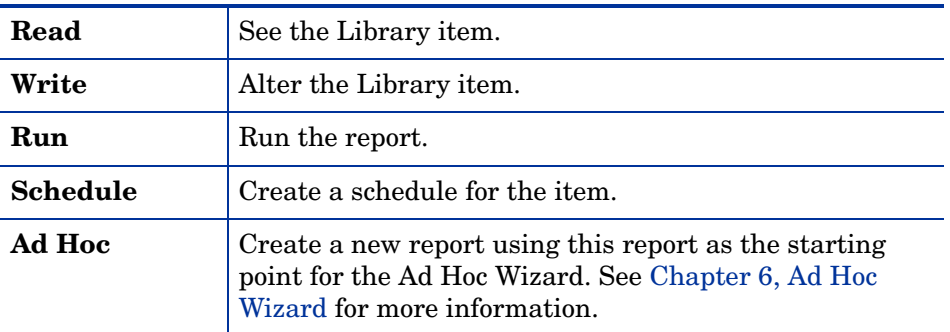

The list of groups and users to whom you can assign permissions appears in both parts of the Permissions page. (This list comes from the directory provider, and may be derived from an LDAP server, a local database, an XML file, or some other data source.) Add or remove Read, Write, Run, or Schedule permissions by checking and unchecking the boxes. To add groups or users to either the **Grant Permissions To** or **Exceptions** lists, click the **Add Groups** or **Add Users** buttons and select from the dialog that appears. To delete a group or user from either list, select the group or user, then click **Delete**. To save permissions changes, click **Submit**.

You may not have access to all settings in this page, depending on your own permissions.

# <span id="page-24-3"></span><span id="page-24-0"></span>5 Schedules

A **Schedule** determines the frequency with which the Report Server creates static report output. The Report Center lets you create report output automatically from published reports according to a schedule of your choosing. This is the meaning of schedule used in this chapter.

<span id="page-24-4"></span>You can schedule reports to create output at a set time or at regular intervals, and you can designate recipients to receive email notification when new output is available. You can configure where in the Library you want scheduled output to appear.

Once you have completed filling in the fields on this page, click **Submit**, or **Cancel** to leave the page without submitting. To see what the automatically generated output looks like, click **Preview Report**.

<span id="page-24-5"></span>The areas on the **Schedule** page are:

- • [Start Area on page 25](#page-24-1)
- • [Recur Area on page 25](#page-24-2)
- • [Parameter Options Area](#page-25-0)
- • [Output Options Area on page 26](#page-25-1)
- • [Email Notification Area on page 26](#page-25-2)

# <span id="page-24-1"></span>Start Area

Use the **Start** area of the Schedule page to choose a date and time for the first scheduled running of the report, or you can have the schedule start immediately. You can use the calendar icon to choose the date, and the spin buttons to choose the time. You can also enter the date by hand using the format  $mm/dd/yyyy$ .

# <span id="page-24-2"></span>Recur Area

Use the **Recur** area to choose whether you want the report to automatically create output more than once. To generate only one output instance, choose the **None** radio button. To generate output automatically at regular intervals, choose the **Every** radio button, enter an integer, and select a time interval from the drop-down list.

# <span id="page-25-0"></span>Parameter Options Area

If the report that you want to schedule contains profiles, you can choose the profile to use for the scheduled output. To do this, select the profile from the **Execute pre-defined parameter profile** list. If you don't want to specify a profile for the output, select **None** from the list. If no profiles have been created for this report, this list does not appear.

All schedules are saved to the same folder: <filename><profilename>[timestamp]. If **Overwrite files** is checked, the timestamp does not appear in the filename.

# <span id="page-25-1"></span>**Output Options Area**

In the **Destination** field, enter the path to the **Library** folder where you want the automatic output to be placed. To browse for the folder, click the folder icon to the right of the **Destination** field. The folder containing the report file is the default.

In the **File Name** field, enter the filename for the output files. The time information for each occurrence is appended to the filename of the output.

<span id="page-25-3"></span>From the **Output Format** list, select the output file format: HTML, XML, PDF, CSV, Saved Results (an interactive HTML report with static data), or Excel. HTML is the default.

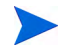

**Saved Results** is called **isr** in the Report Server.

If you check **Overwrite files**, each automatically generated output file overwrites the previous one, and the output filename does not contain time information.

# <span id="page-25-2"></span>Email Notification Area

To automatically send email notification each time an output file is created, enter a comma-delimited list of email addresses in the **Recipients** field.

Enter the text of the email message in the **Message Text** area.

Select the **Link** button to send a hyperlink to an URL of the report output, or the **File** button to send the report output as a file attachment. If you send a hyperlink, the recipient must log into the Report Server to view the report and will need the permissions required to do so.

# <span id="page-26-2"></span><span id="page-26-0"></span>6 Ad Hoc Wizard

<span id="page-26-4"></span><span id="page-26-3"></span>The **Ad Hoc Wizard** is a report-authoring tool that enables an end user to create new reports quickly and easily. The starting point of the Wizard is an existing report in the Library.

To launch the **Ad Hoc Wizard**, select the report in the Library or **My Reports** view, then click **Ad Hoc**.

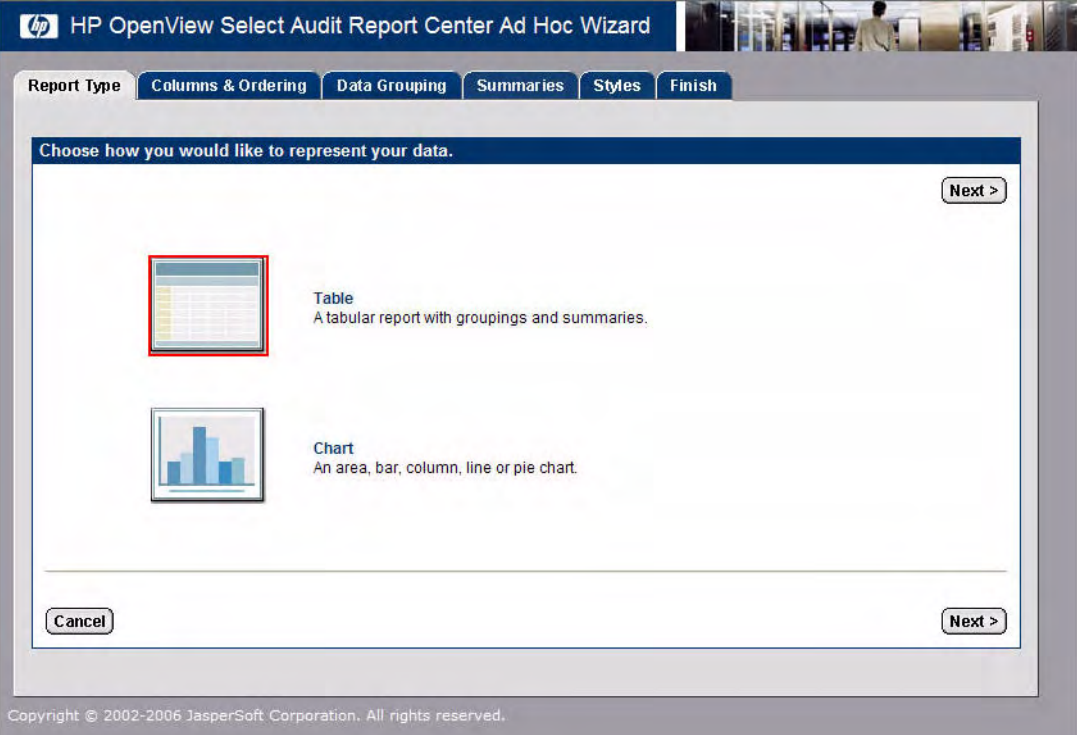

**Figure 1 The Ad Hoc Wizard**

The Ad Hoc Wizard lets an end user design the layout for the given report. The end user is led through a series of steps that lead to the desired layout. The end user can move back and forth between steps, or she can jump directly to the desired step. At any point in the Wizard, she can save the report or preview it in its current state.

# <span id="page-26-1"></span>Who Can Use the Ad Hoc Wizard?

The end user can launch the Ad Hoc Wizard from a report in the Report Center if he has both Execute and Ad Hoc permission on the report.

# <span id="page-27-0"></span>Configuring the Ad Hoc Wizard

<span id="page-27-5"></span><span id="page-27-4"></span>This section shows how to prepare a report to launch the Ad Hoc Wizard and how to handle the report's controls and parameters.

# <span id="page-27-1"></span>Controls and Parameters

If the report contains parameters and controls, the Ad Hoc Wizard automatically produces a layout with the specified parameters and labels bound to the right controls. However, if the report lacks controls, or if you want to change the report's control bindings for end users who will be using the Ad Hoc Wizard to create new layouts, you can specify these bindings in the Report Center.

To do this:

- 1 Select the report in the **Library** or **My Reports** view.
- 2 Click **Properties**.
- 3 Click **Configure Ad Hoc Controls**.

The Ad Hoc Wizard Admin window appears. This window lists each parameter in the report along with a drop-down list of **Control Types** and a text field for the **Label**.

The control types that you can (re)assign to the parameter are:

- check boxes
- text box (for single, free-form values only)
- radio buttons
- single select menu
- <span id="page-27-6"></span>• multiple select menu

## <span id="page-27-2"></span>Changing the Date Format for Ad Hoc Reports

The default date format for reports created using the Ad Hoc Wizard is  $\text{mm}/\text{dd}/\text{y} \text{y} \text{y}$  (U.S. format). You can change the date format to the international standard sortable date format yyyy/mm/dd (yyyy-mm-dd).

The defaultscope.xml file in the scopeserver/WEB-INF/conf directory contains all the default settings for Ad Hoc reports. The property that controls the date format is dateFormat and the value is empty by default. This means that the date will be displayed in the Java default date format. For the syntax of the property's value, please refer to the Java documentation for class java.text.SimpleDateFormat.

### <span id="page-27-3"></span>To change the date format

- 1 In the scopeserver/WEB-INF/conf directory, open the defaultscope.xml file.
- 2 Find the following line in defaultscope.xml.

<Property name="dateFormat"></Property>

3 Set the required format in this line, for example to make the date display in a standard format, use the following line:

<Property name="dateFormat">yyyy-MM-dd HH:mm:ss Z</Property>

This will render the date and time as 2006-06-25 16:30:47 -0400.

<span id="page-28-0"></span>4 Restart the Report Server after modifying the defaultscope.xml file.

# <span id="page-30-0"></span>**Index**

# A

Ad Hoc button, [18](#page-17-4)

Ad Hoc Wizard, [27](#page-26-3) to [29](#page-28-0) configuring, [28](#page-27-4) controls and parameters, [28](#page-27-5) date format, [28](#page-27-6) launching, [18](#page-17-5) using, [27](#page-26-4)

### D

Developers Center defined, [9](#page-8-5) sample reports in, [10](#page-9-3) URL of, [9](#page-8-6)

### I

[isr in the Report Center](#page-12-4)

### L

Library, uploading files to, [18](#page-17-6) Library view, [12](#page-11-4)

### M

main page of Report Center, [11](#page-10-3) Manage button, [17](#page-16-1) Manage screen, [17](#page-16-2) MyReports view, [12](#page-11-5)

### N

Navigation button, [12](#page-11-6)

### O

output channel, setting in the Report Center, [26](#page-25-3)

### P

PDF, creating output in the Report Center, [26](#page-25-3) permission, [23](#page-22-2) Preferences view, [16](#page-15-3)

publishing, defined, [9](#page-8-7)

### R

Report Center defined, [7](#page-6-3) main page, [11](#page-10-3) URL of, [11](#page-10-3) Report Designer, installing, [10](#page-9-4) report output, scheduling of, [25](#page-24-4) reports, ad hoc, date format, [28](#page-27-6) Run button, [18](#page-17-7)

### S

sample reports in the Developers Center, [10](#page-9-3) Saved Results [See](#page-12-4) isr schedule for report output, [25](#page-24-4) in Report Center, [25](#page-24-5) search for reports, [12](#page-11-7) Search view, [12](#page-11-7) statistics, [20](#page-19-5)

### T

toolbar buttons, [16](#page-15-4)

### U

Upload button, [18](#page-17-6) screen, [18](#page-17-8) uploading RDL files to the Library, [18](#page-17-6) URL of Developers Center, [9](#page-8-6) of Report Center, [11](#page-10-3)

### V

View button, [18](#page-17-9)